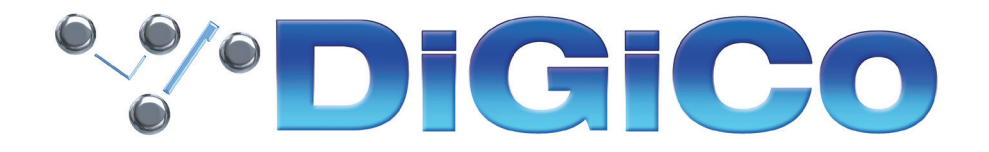

## TECHNICAL NOTE

No:TN592

April 2024

## **SD8**

## **V1742 へのアップグレード方法**

下記内容は SD8 コンソールを V1619 から最新リリースバージョンへ更新する手順です。V443 より前のバージョンか らアップグレード作業を実行する場合はアップグレードを試みる前にヒビノインターサウンド株式会社へご連絡くださ い。V443 + から V1742 へ直接バージョンアップすることは可能です。

V1742 は V1619 に代わる最新版です。

SD8 を V821 より前のバージョンのソフトウェアからアップグレードする場合、SD8 Stealth Core2 ソフトウェアの アップグレード (有償) が必要になります。コンソールは Stealth Core2 ソフトウェアのアクティベーションコードな しでも 10 回まで起動することができましが、その後はアクティベーションコードを入力する必要があります。

アクティベーションコード(パスワード)を購入するには、www.digico.biz にアクセスしてください。またはご購入 の代理店、担当者にご相談ください。日本ではヒビノインターサウンド株式会社からも入手が可能です。

SD8 を V822 以降からアップグレードしていて、Stealth Core 2 ソフトウェアがアクティブ状態の場合、アクティベー ションが有効なままバージョンアップグレードされます。

必要なファームウェアのアップグレードは下表のとおりです。

万が一、シリアルデバイスのいずれかが正しく更新されない場合は、ICD2 プログラマーを使用してそれらを再プログ ラムする必要があります。詳細については、ヒビノインターサウンド株式会社にお問い合わせください。

これらのアップグレード作業を行う際は、予想外の障害や不具合を考慮し、 仮設現場での作業、特に当日に本番がある場合は 別の機会に作業することを強くお奨めします。

また仮設・常設を問わず、時間が十分に用意出来ない場合も同様に 別の機会に作業することをお奨めします。

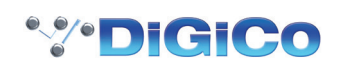

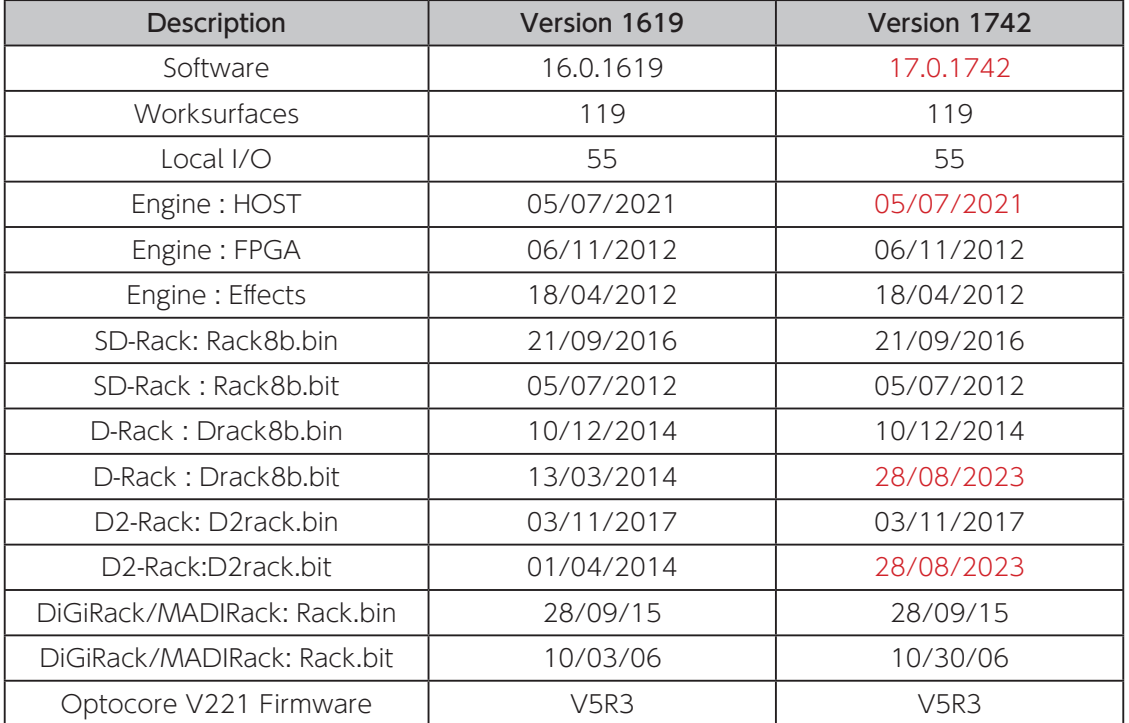

今回のアップデート完了後のバージョンとコードは以下のように表示されます。

このアップグレードを実施する際は、コンソールの Optocore、MADI、ローカル I / O およびヘッドホンアウト端 子にケーブルが接続されていない状態で行ってください。コンソールを立ち上げたら Quit to Windows ボタンから Windows 画面を立ち上げて、以下の手順に従い作業してください。

- 1. Software Updater SD8 V1742z Updater.exe を DiGiCo コンソールに付属している USB キーにコピーし、 SD8 サーフェイス上の USB ソケットに挿入します。
- 2. Start メニューを右クリックして、Explore を選択します。接続した USB キーに移動し、USB キーから SD8 V1742z\_Updater.exe を実行すると、必要なアップデート、アプリケーションソフトウェア、および現在の SD8 アプリケーションフォルダーのバックアップの インストールが開始されます。
- 3. UpdateHardware アプリケーションが自動的に実行されます。デバイスごとに、現在実行中のバージョンが 「running」の列に表示され、新しいバージョンが「available」列に表示されます。

Available 列に表示されるバージョンは D:\SD8 ディレクトリ内の対応するファイルに基づいています。

コンソールのファームウェアアップデートが以下の順番で進行します。

## V1619 以前のバージョンからアップデートする場合、Console のファームウェアを追加でアップデートす る必要がある場合があります。

アップデートが完了したら、UpdateHardware プログラムを閉じて、コンソールから USB キーを取り外します。 4. Start メニューから、コンソールをシャットダウンします。

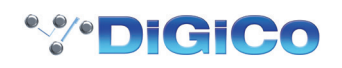

5. コンソールの電源を入れます。その後、SD8 アプリケーションが直接起動します。Diagnostics パネルで、すべて のコンポーネントが正しく更新されていることを確認してください。(Diagnostics パネルを開くには System メ ニュータブから Diagnostics を選択します。)

Diagnostics ウィンドウの左側にある Console タブには、更新したシリアルデバイスのバージョンが表示されます。

Console タブ右側のセクションにはシリアルデバイス一覧が表示され、code の列でそれぞれのデバイスで起動してい るバージョンを確認することができます。

これらシリアルデバイスのバージョンは、同資料の冒頭に記載されているバージョンと一致している必要があ ります。一致していない場合は、アップグレード作業が正常に完了しなかったことになります。D:\ SD8 \ UpdateHardware.exe を使い、上記アップデート手順の3番から作業を繰り返す必要があります。

Diagnostics の Engine タブには、アップデートした Engine コードが表示されます。Host、Effects、FPGA の code と downloaded に表示される日付が、同資料の最初に掲載したリストの日付と一致していることを確認してください。

6. V760 以前からアップグレードする場合(V821 からアップグレードする場合は不要) - System タブから Enable Extensions を選択し、ウィンドウ左上隅に現れる ADVANCED をタッチして Core2 用セキュリティコードを取得 してから、Core2 ソフトウェアを購入してアクティベーションできるようにします。

Stealth Core 2 アップグレード ( 有償 ) ― Core2 アップグレードのアクティベーションに関する重要な注意事項

V821 からアップグレードしていて、すでに Core 2 をアクティベートしている場合は以下の手順は必要ありません。

V760 以前からソフトウェアアップグレードする場合は、パスワードを生成したら、コンソールのマスター画面の System タブから Enable Extensions へ移動し、以下の手順で作業を行ってください。

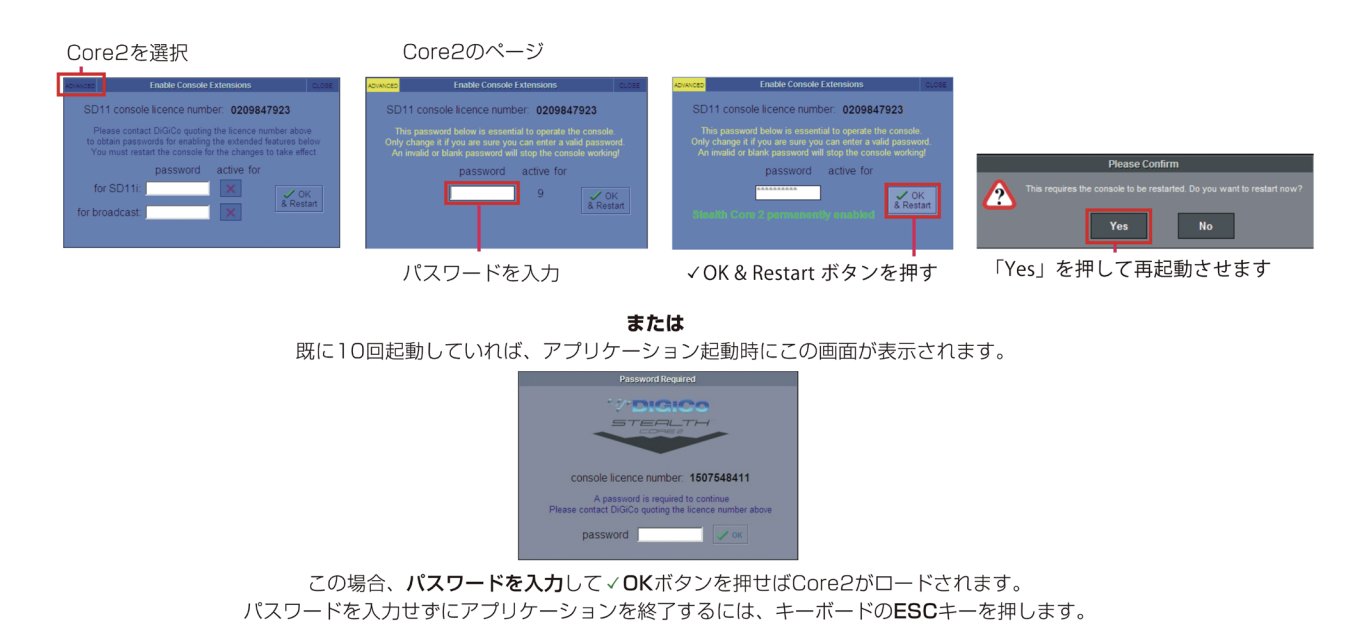

以上の手順を実行しても SD8 を正常にアップグレードできない場合は、ヒビノインターサウンド株式会社へご連絡くだ さい。

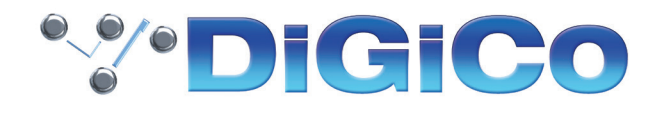

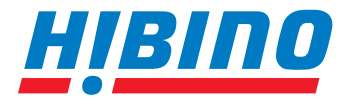

ヒビノインターサウンド株式会社

**〒105-0022 東京都港区海岸2-7-70 TEL: 03-5419-1560 FAX: 03-5419-1563 E-mail: info@hibino-intersound.co.jp https://www.hibino-intersound.co.jp/**

●商品写真やイラストは、実際の商品と一部異なる場合かあります。<br>●損載内容は発行時のもので、予告なく変更されることがあります。変更により発生したいかなる損害に対しても、弊社は責任を負いかねます。<br>●記載されている商品名、会社名等は各社の登録商標、または商標です。